# **LABORATORIO N.2:**

# **INTRODUZIONE ALL'UTILIZZO**

# **DI OSCILLOSCOPIO E GENERATORE**

### **PARTE 1: GUIDATA**

1. PANORAMICA DEGLI STRUMENTI

2. OPERAZIONI DI BASE CON OSCILLOSCOPIO E GENERATORE **(generazione e visualizzazione segnale, trigger semplice e con hold off, misure su segnale, adattamento di impedenza, generazione segnali arbitrari)**

### **PARTE 2: AUTONOMA**

- 3. VISUALIZZAZIONE DI UN SEGNALE ECG
- 4. OPERAZIONI DI MISURA SU UN SEGNALE ECG

# **PARTE 1**

# **1. PANORAMICA DEGLI STRUMENTI**

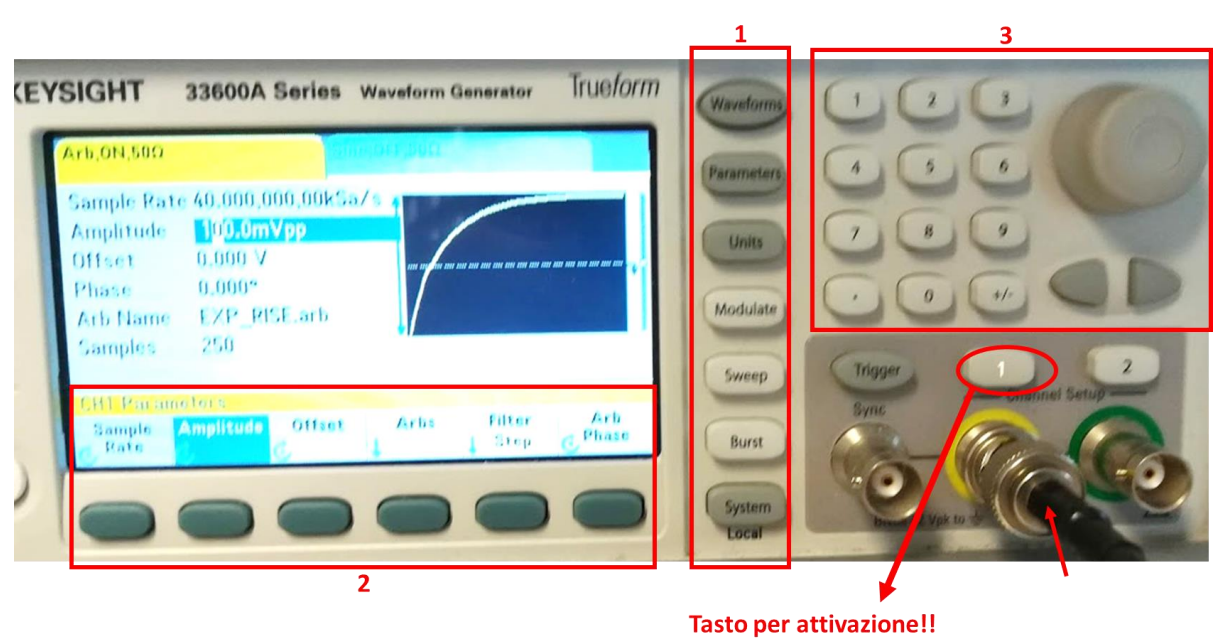

### *GENERATORE DI SEGNALI*

Premendolo si attiva il menù in cui si può abilitare o meno l'output (output on/output off)

**Sezione 1.** Softkeys che permettono di:

• **Waveform** → attiva nel menu sotto una serie di forme d'onda disponibili

- **Parameters** → attiva nel menu sotto tutti i parametri che possono poi essere modificati (freq, ampiezza fase ecc)
- **Units** → permette di modifcare le unità di misura
- **Modulate**→ permette di modulare le forme d'onda con segnale aggiuntivo
- **Sweep** → permette di generare dei segnali multifrequenza

**Sezione 2**. Softkeys per menù che varia a schermo in base alla selezione dei tasti in sezione 1.

**Sezione 3**. permette di **selezionare il parametro e per settarlo tramite la manopola**, alternativa tastierino numerico per inserire valori, cursori per spostare selezione

#### *OSCILLOSCOPIO DIGITALE*

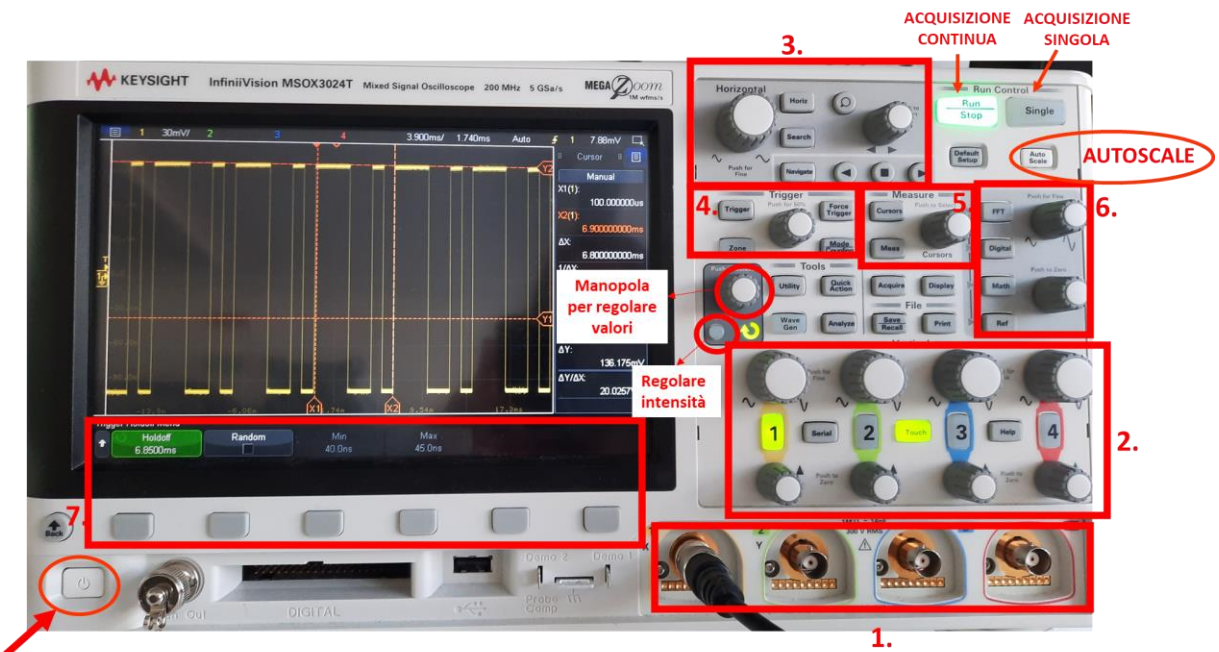

#### **Accensione**

**Sezione 1:** 4 ingressi indipendenti, con impedenza di ingresso regolabile (1 Mohm o 50 Ohm)

**Sezione 2:** sezione relativa alla regolazione della scala verticale delle ampiezze:

- manopole grandi variano il guadagno dell'amplificazione (fattore di scala verticale)
- manopole piccole variano l'offset verticale
- tastini soft con numero per attivare/disattivare visualizzazione e vedere caratteristiche canale in ingresso

**Sezione 3:** sezione relativa alla regolazione della scala orizzontale dei tempi:

- manopole grandi variano il fattore di scala orizzontale
- manopole piccole variano l'offset orizzontale

**Sezione 4:** sezione dedicata alla regolazione del trigger per la stabilizzazione del segnale:

- rotella permette di modificare il livello del segnale di trigger
- manopotastino trigger e mode coupling attivano menù dedicati ai tipi di segnali che possono essere utilizzati

**Sezione 5:** sezione dedicata alle misure sul segnale:

• cursors permette di attivare la modalità manuale con i cursori

- la rotella può essere premuta per selezionare che cursore voglio, e poi ruotandola sposto il cursore
- meas permette di eseguire misure specifiche sul segnale

**Sezione 6:** sezione dedicata a operazioni computazionali sul segnale acquisito (tra cui analisi in frequenza con tasto fft)

**Sezione 7:** soft keys che permettono di selezionare di volta in volta funzionalità specifiche che si attivano premendo i vari tasti delle sezioni precedenti

# **2. OPERAZIONI DI BASE CON OSCILLOSCOPIO E GENERATORE**

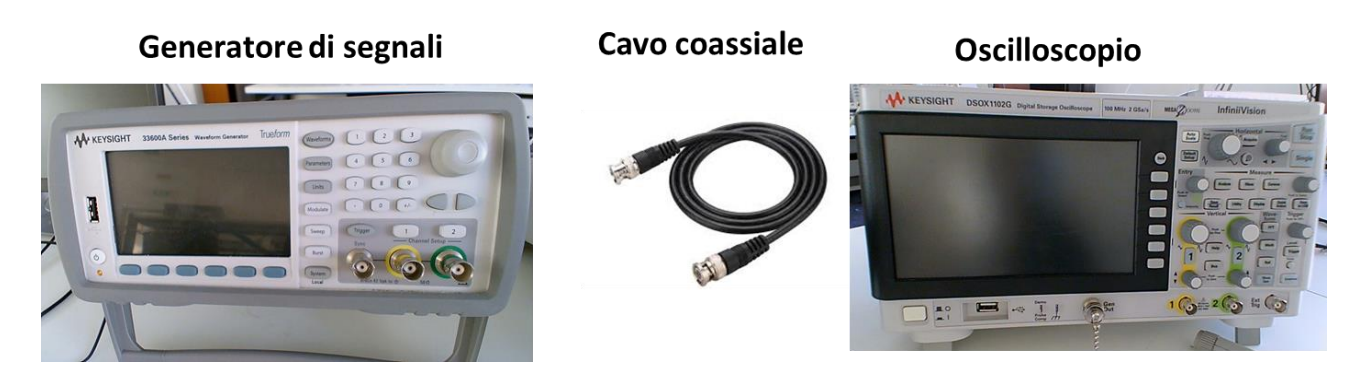

# **Generazione – visualizzazione segnale semplice**

- **1.** Collegare con un cavo coassiale uno dei canali di uscita del **generatore** con uno degli ingressi a scelta dell'**oscilloscopio**.
- 2. Accendere il generatore, predisporlo per la generazione di un segnale sinusoidale premendo il pulsande "Waveform" e selezionando "sin", e settarne poi i parametri a 100 Hz e 20 mV tramite il pulsante "Parameters" che attiva un menù completo con tutti i parametri modificabili premendo il corrispondente softkey e poi regolando o col tastierino o con la rotella.
- 3. Una volta settati tutti i parametri, **attivare l'uscita premendo il pulsante relativo al canale dove è stato inserito il cavo, impostare su "on" con il corrispondente softkeys l'uscita** e premere **Autoscale**  sull'oscilloscopio.

# **Regolazione del trigger semplice - fronte**

- 4. Spostare ora l'ettenzione sulla sezione **"Trigger".**  Durante l'acquisizione di qualsiasi forma d'onda periodica l'oscilloscopio comincia a tracciare (visualizzare) la forma d'onda, da sinistra a destra sul display, ogni volta in cui è soddisfatta una particolare condizione (definita appunto di trigger, "innesco").
- 5. Per visualizzare il segnale stabile, è necessario regolare il livello di trigger in modo da venga a verificarsi la condizione necessaria per sincronizzare le acquisizioni. È possibile regolare il livello verticale usato per il rilevamento del fronte del canale analogico ruotando la manopola **Livello trigger (di default al 50% dell'ampiezza picco-picco)**. Provando a variare il livello del trigger con la rotella fino a spostare la soglia sopra o sotto la forma d'onda noterete che il segnale perde stabilità. Perchè?

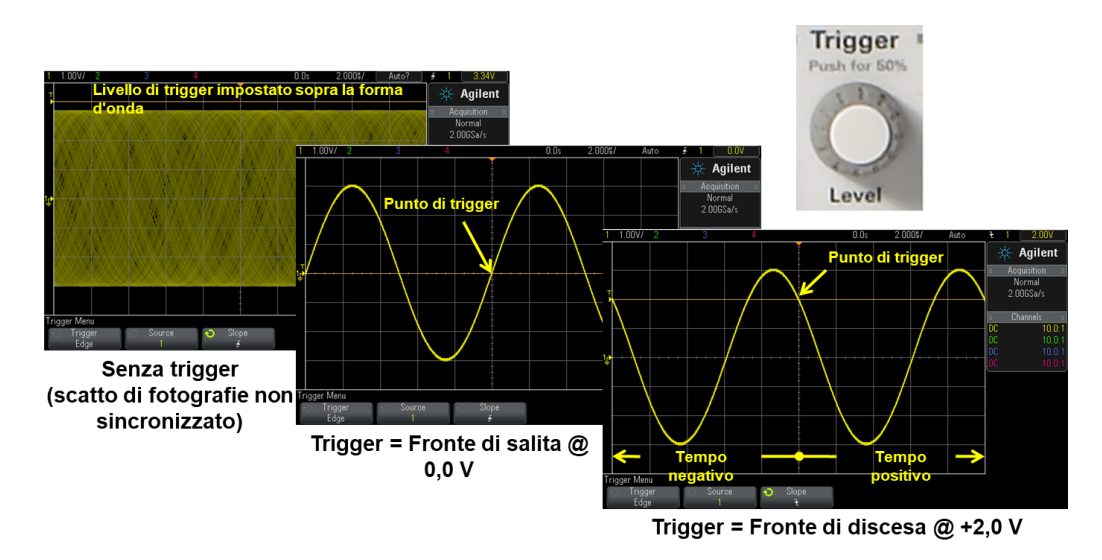

- 6. Soffermatevi per ora solo sulla tipologia di trigger "Fronte". *Per selezionarlo, una volta premuto* il tasto Trigger, premere il soft key Trigger type e utilizzare la manopola di selezione per selezionare "Fronte" ("Edge"). Il trigger Fronte individua un trigger ricercando sulla forma d'onda un fronte (pendenza) e un livello di tensione specifici. In questo menù è possibile definire sorgente e pendenza del trigger.
- 7. Premendo poi il softkey **Pendenza (Slope)** vengono proposte:

**Fronte di Salita**.

#### **Fronte di discesa**

**Fronti Alternating**: è utile per generare un trigger su entrambi i fronti di un clock (ad es. segnali DDR). **Entrambi i fronti**: è utile quando si desidera effettuare il trigger su qualsiasi attività di una sorgente selezionata.

Cosa succede se spostate da salita(rising) a discesa (falling)? E se selezionate alternati? E entrambi?

# **Regolazione del trigger semplice – fronte con hold off manuale**

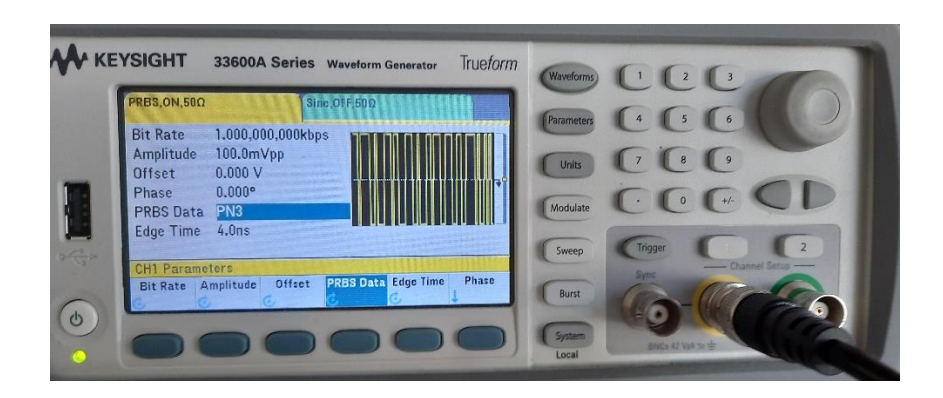

- 8. Generare ora un treno di impulsi sfruttando la waveform PRBS (selezionando come PRBS data PN3) e osservare come viene visualizzata sull'oscilloscopio.
- **9.** Perchè non è stabile? Ciò che cambia rispetto al caso precedente è il fatto che per ogni periodo abbiamo più di un punto in cui è verificata la condizione di trigger e non sempre si considera lo stesso punto a causa della presenza di un tempo di ripristino proprio dello strumento. **Per imporre che venga scelta come trigger sempre la stessa condizione all'interno del periodo, e' possibile impostare un cosiddetto "Hold off manuale" in modo che l'oscilloscopio "senta" solo una delle due condizioni. L'hold off andrà impostato di una durata leggermente inferiore del periodo.**

#### *Senza Hold-off*

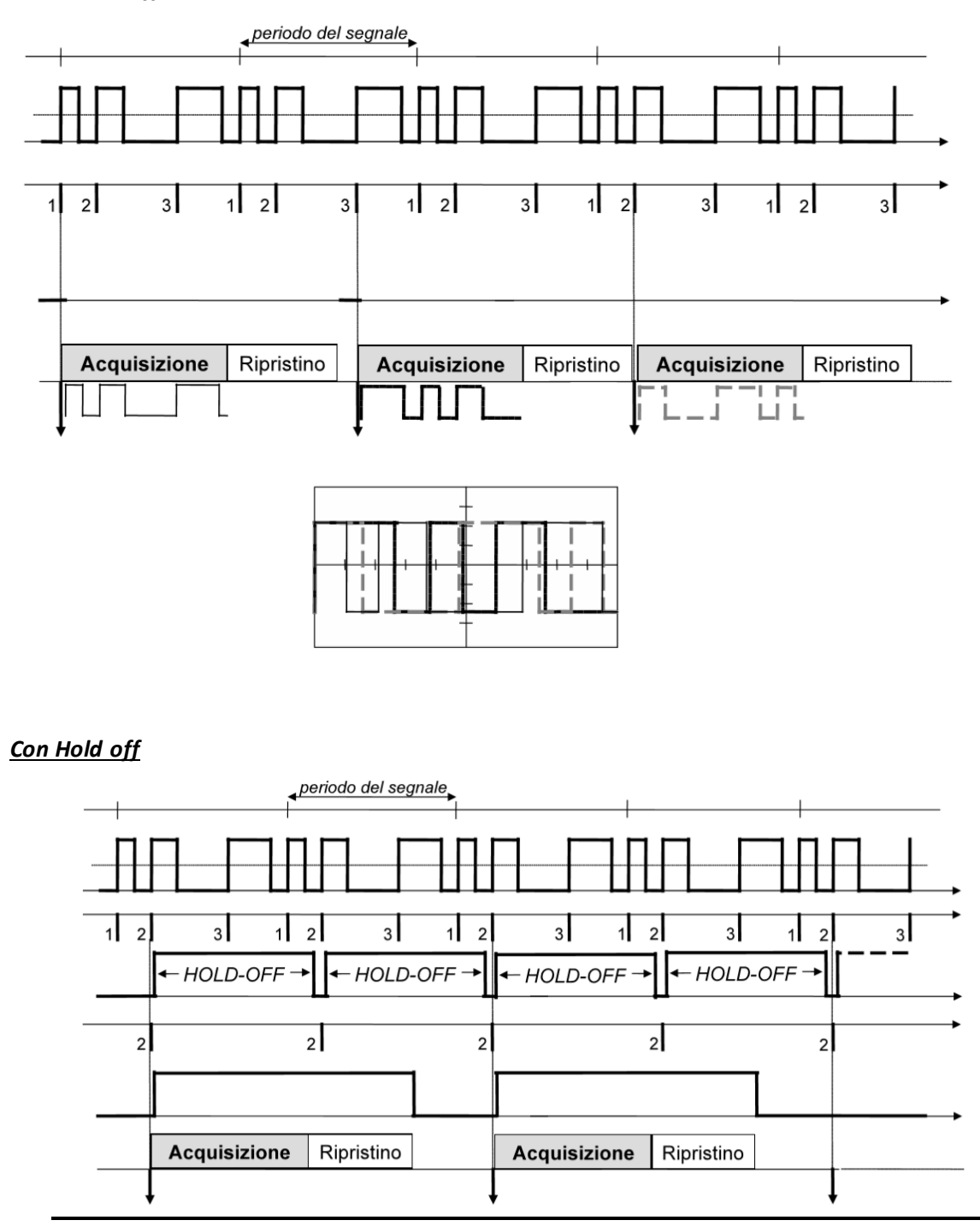

- 10. Focalizzatevi sulla modalità **Holdoff,** raggiungibile dal tasto [Mode/Coupling] Modalità/Accoppiamento, e nel menu Modalità e accoppiamento trigger, premere il softkey Holdoff.
- 11. Ruotando la **manopola holdoff di trigger** imposta la quantità di tempo che l'oscilloscopio attende dopo un trigger prima di riabilitare il circuito di trigger. L'holdoff si utilizza per effettuare il trigger di forme d'onda ripetitive che hanno più fronti per i quali viene verificata la condizione di trigger in un singolo periodo N.B. L'impostazione di holdoff corretta è solitamente leggermente inferiore a una

ripetizione di forma d'onda. Impostare l'holdoff a questo tempo per generare un unico punto di trigger per una forma d'onda ripetitiva

### **Regolazione dei fattori di scala**

- 12. Una volta che il segnale è stabile, è opportuno impostare gli **opportuni fattori di scala**. Girare quindi la manopola della zona **"Vertical"** e **"Horizontal"** (manopola grande nella sezione orizzontale) in senso orario e apprezzare come cambia la visualizzazione della forma d'onda. Localizzare dove posso tenere d'occhio il valore numerico della scala verticale (espresso **come V/div**) e orizzontale (espresso **come s/div**), che mi aiutano a stimare valori quantitativi del mio segnale.
- 13. Ruotare la manopola **Posizione orizzontale** per spostare la forma d'onda a sinistra e a destra, e la manopola **Posizione verticale** del canale utilizzato per spostare la forma d'onda verso l'alto e verso il basso. Ora che sappiamo come spostare la forma d'onda, premere la manopola di posizione orizzontale per riportarla su zero (0,0 secondi al centro dello schermo). Notare che l'offset del canale sulla sinistra viene spostato verso l'alto e verso il basso e informa l'utente dove si trova **0,0 Volt** (livello di terra) sulla forma d'onda.

#### *Misure con cursori*

14. Per eseguire delle misure più accurate, l'oscilloscopio offre la possibilità di misurare tempi e tensioni attraverso il confronto con dei cursori verticali e orizzontali. Questi riferimenti possono essere attivati tramite il pulsante **"Cursors"** disponibile nella sezione **"Measure"**. Notare che il display dell'oscilloscopio è un semplice grafico cartesiano. Sull'asse X (orizzontale) viene misurato il tempo, mentre sull'asse Y (verticale) viene misurata la tensione. Premendo il pulsante e ruotando la rotella è possibile muoversi tra x1, x2, y1 o y2, confermando poi premendo la rotella.

Una volta selezionato il cursore desiderato è sufficiente ruotarlo per spostarlo e posizionarlo sulle parti desiderate del segnale.

15. **Spostare i cursori x1 e x2 in modo da identificare un periodo e quelli y1 e y2 in modo da valutare l'ampiezza picco-picco** del segnale, e osservare le misure offerte nella finestrella a destra dello schermo.

### *Adattamento di impedenza*

16. Osservate a quanto corrisponde l'ampiezza picco-picco del segnale e confrontatela con quella che avevate impostato da generatore.

L'Indicazione di ampiezza della forma d'onda indicata è convenzionale, dato che non può essere nota a priori l'impedenza di carico attaccato al generatore. **Valore di tensione indicato sul generatore è di norma quello corrispondente alla massima potenza erogata, di conseguenza si fa riferimento alla condizione di massimo trasferimento di potenza, quando l'impedenza di carico Z<sup>L</sup> è uguale all'impedenza di uscita del generatore ZS.**

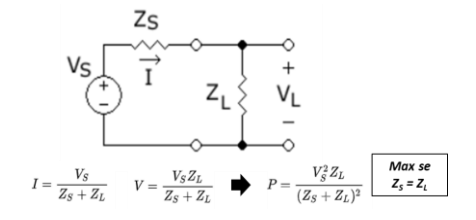

# Quindi, a quanto corrisponde la tensione letta sull'oscilloscopio?

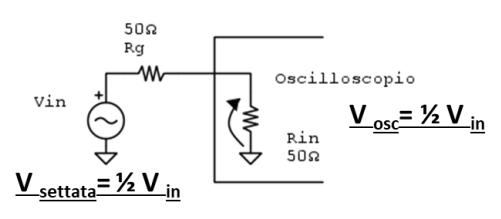

Oscilloscopio  $\sqrt{\frac{1}{\epsilon}}$  $V_{osc} = V_{in} = 2*V_{settata}$ Rin  $V_{\text{settata}} = \frac{1}{2} V_{\text{in}}$ 

 $\underline{V}_{osc} = \underline{V}_{settata}$  solo quando vi è adattamento di impedenza (se Rg = 50 Ω e Rin= 50 Ω, condizioni di max potenza)

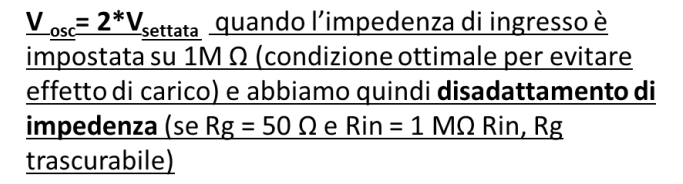

- 17. L'impedenza di ingresso non è sempre modificabile negli oscilloscopi, se lo è la si può visualizzare premendo il soft key corrispondente al canale attivo, osservando il valore dove nel menù sotto allo schermo compare "**Impedance**". Di default è consigliabile mantenerlo a 1 Mohm soprattutto se si stanno facendo misure su circuiti, per evitare effetti di carico. Se invece si sta visualizzando un segnale da generatore si potrà scegliere di adattare l'impedenza impostando l'impedenza di ingresso a 50 Ohm.
- 18. Altra opzione offerta solo da alcuni generatori, per realizzare adattamento di impedenza nei casi in cui si preferisca non modificare a 50 Ohm l'impedenza di ingresso dell'oscilloscopio, è modificare l'impedenza di uscita del generatore portandola a 1 Mohm.

#### **Generare un segnale arbitrario**

- 19. Attivare tramite tasto **Waveform** il menu` per la scelta della forma d'onda. Il tasto funzionale **Arb**  seleziona l'opzione "generazione di forme d'onda arbitrarie". Osservare che sono disponibili vari file pre memorizzati, e questo significa che il generatore può essere sfruttato per generare qualsiasi segnale disegnato ad hoc.
- 20. Tra i file di forma d'onda pre-memorizzati nel generatore, selezionare CARDIAC.arb agendo sulla manopola e attivare l'output. *(seguire le indicazioni date qui sotto a seconda del modello di generatore a disposizione)*
- 21. Osservare che mentre sul generatore Agilent viene permesso di regolare direttamente la frequenza del segnale, sul generatore Keysight di default viene fornito il **Sample Rate** (frequenza di campionamento) del segnale anzichè la frequenza. In realtà è semplice convertire il valore da sample rate in frequenza conoscendo che il periodo di campionamento sarà pari all'inverso del sample rate e che in un periodo della forma d'onda ci sono 450 campioni (**Samples**). La frequenza di ripetizione si otterrà come l'inverso del periodo dato da N\*(1/Fs).
- 22. Per visualizzare l'indicazione della frequenza direttamente tra i parametri anche sul generatore Keysight, scegliere al posto della visualizzazione in bit rate quella in Hz premendo il tastino softkey corrispondente che si attiva premendo Parameters.

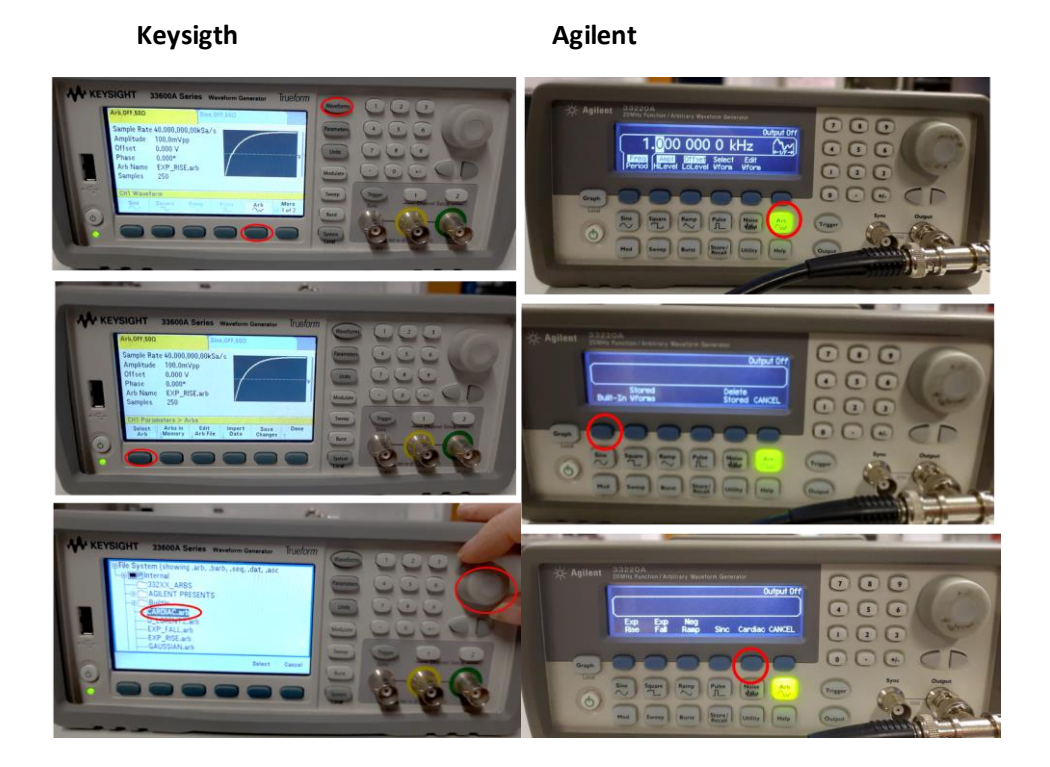

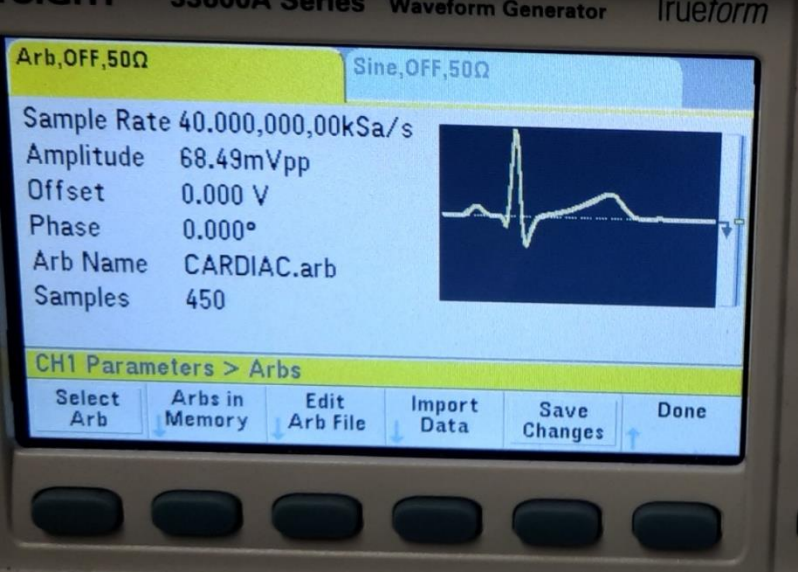

# **3. VISUALIZZAZIONE DI UN SEGNALE ECG**

1. Modificare la frequenza/sample rate per generare un segnale ECG con una frequenza di ripetizione di 1.2 Hz e un ampiezza di 50 mVpp.

2. Spostate il livello di trigger nelle tre posizioni A, B e C indicate in figura. In che posizione il segnale risulta stabile? A , B o C? Cosa cambia se impostate fronte di salita o di discesa?

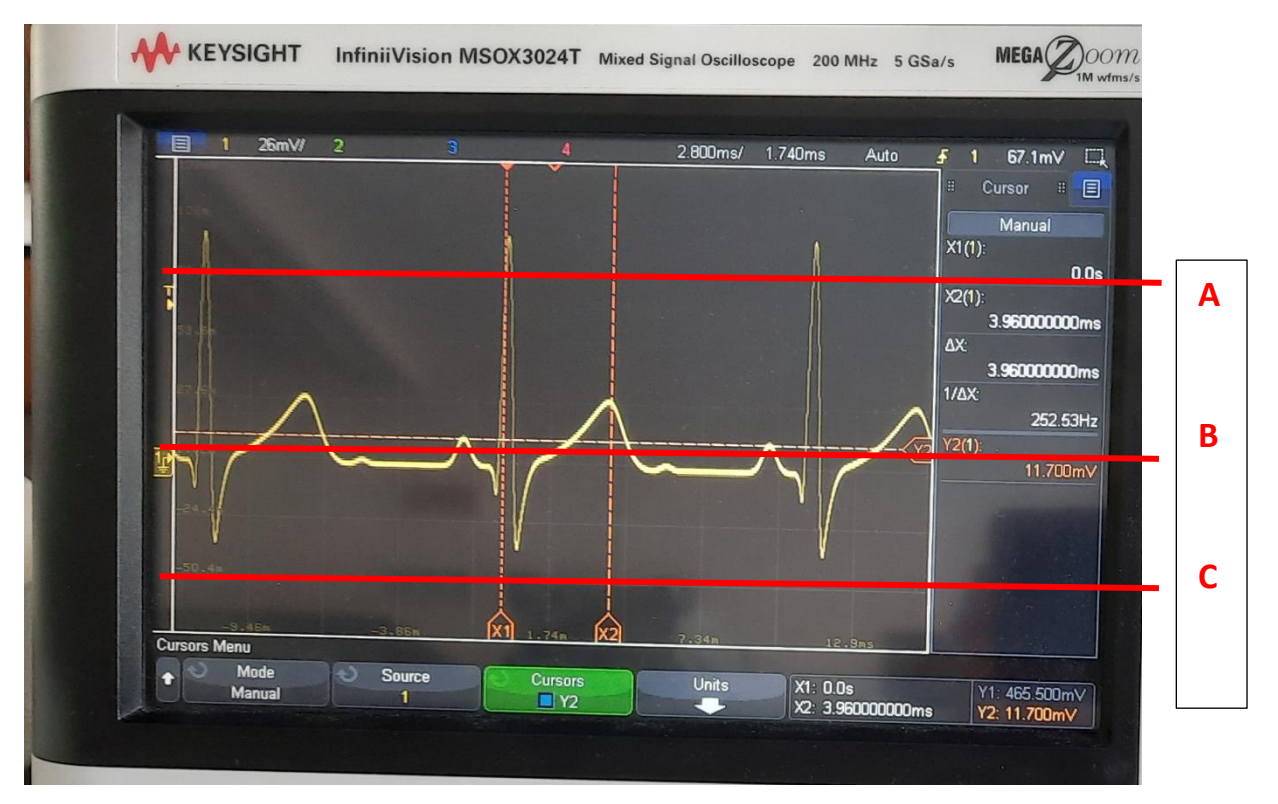

3. Mantenete il trigger nella posizione B, perchè il segnale non è stabile? Provate a modificare l'hold off opportunamente per stabilizzare il segnale.

4. Stimare l'ampiezza del segnale visualizzato sull'oscilloscopio in base alle divisioni occupate e al valore di V/div: l'ampiezza corrisponde a quella indicata dal generatore? Perchè?

5. Modificare il fattore di scala orizzontale per osservare 1 periodo del segnale, a che valore di s/div corrisponde? Modificare il fattore di scala verticale in modo che il segnale venga visualizzato nel maggior numero di divisioni verticali, a che valore di V/div corrisponde?

# **4. OPERAZIONI DI MISURA SU UN SEGNALE ECG**

6. Attivare i cursori.

7. Utilizzate i cursori per misurare la durata del **periodo di ripetizione dell'ECG** (che coincide con l'intervallo **RR** utile per l'analisi dei tracciati ECG). Da che misura che compare automaticamente tra i valori sull'oscilloscopio potete ottenere la frequenza cardiaca?

9. Tramite una misura sul segnale nel tempo, come potete stimare la **frequenza fondamentale legata al picco QRS**? Inserite il valore che ottenete nel foglio condiviso. In base ai risultati ottenuti, sapendo che il complesso QRS è la parte a frequenze massime del tracciato, cosa potete dire sul contenuto in frequenza del segnale ECG?

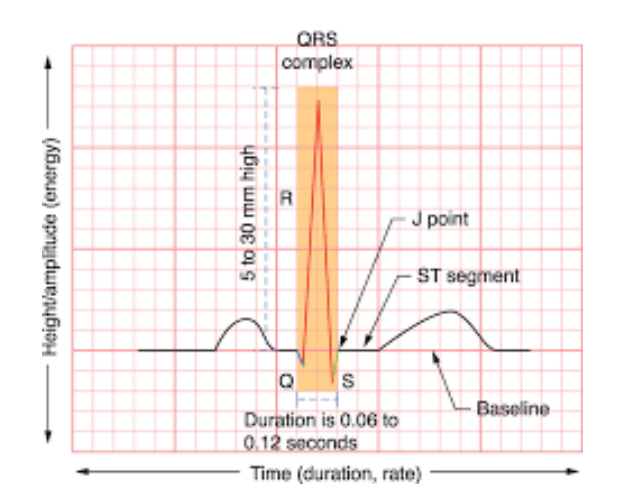

10. La sindrome del QT lungo (LQTS dall'inglese) è disturbo che colpisce l'attività elettrica del cuore. Chi ne soffre può sviluppare un'aritmia in risposta all'esercizio fisico o allo stress, cioè un'anomalia del battito cardiaco che diventa irregolare e incontrollabile

L'espressione "QT lungo" si riferisce a una conformazione anomala evidenziata dall'ECG (elettrocardiogramma), l'esame che monitora l'attività elettrica del cuore. La regolazione dell'attività elettrica che genera il battito cardiaco è complessa e l'organismo la controlla con particolare attenzione: in condizioni normali l'intervallo QT dura circa un terzo del tempo totale del battito registrato dall'elettrocardiogramma, invece nei pazienti che soffrono della sindrome questo intervallo dura più del normale.

Poiché è quindi intrinseca una dipendenza dalla frequenza cardiaco, il QT viene più frequentemente valutato correggendolo per il valore di RR con la formula di Bazett.

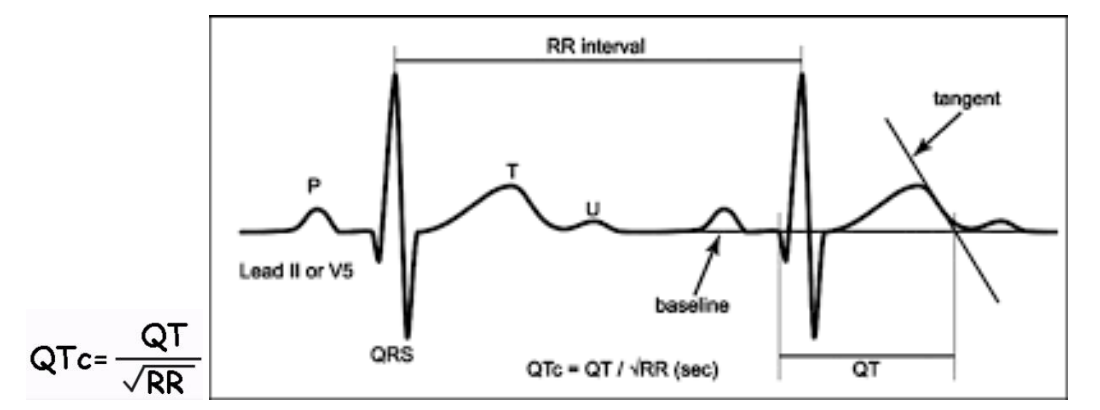

Calcolare **l'indice di Bazett corretto** sfruttando le misure eseguite con l'oscilloscopio dell'intervallo QT e di quello RR, e segnare il valore trovato sul foglio condiviso.

*(Inserire i valori ottenuti per la misura del periodo di ripetizione RR, le stima della frequenza fondamentale del QRS e l'indice di Bazett nel file excel condiviso*

*[https://docs.google.com/spreadsheets/d/18yGjZRgc](https://docs.google.com/spreadsheets/d/18yGjZRgc-gnG_Dd8SnK8B6Q4K47a_Lr_DOM1rkMb9Rs/edit?usp=sharing)[gnG\\_Dd8SnK8B6Q4K47a\\_Lr\\_DOM1rkMb9Rs/edit?usp=sharing](https://docs.google.com/spreadsheets/d/18yGjZRgc-gnG_Dd8SnK8B6Q4K47a_Lr_DOM1rkMb9Rs/edit?usp=sharing) )*